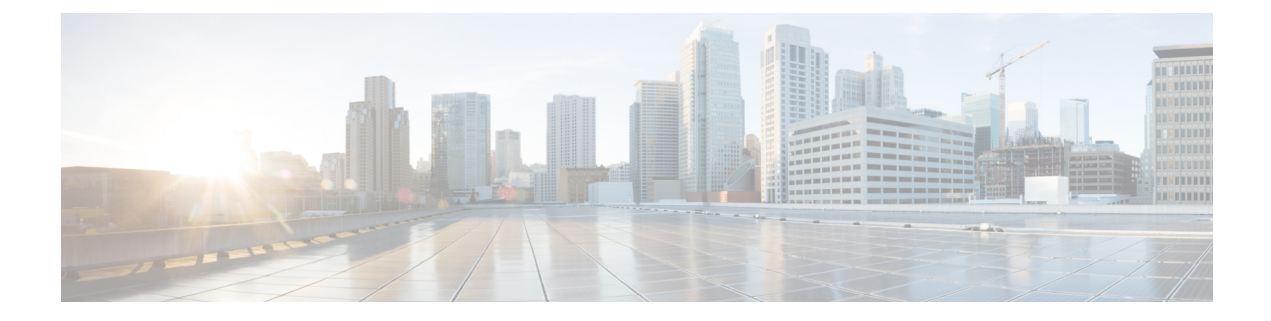

## 自動音声応答の設定

- [自動音声応答の概要](#page-0-0), 1 ページ
- [デフォルトのアナウンスとトーン](#page-0-1), 1 ページ
- [自動音声応答の制限](#page-2-0), 3 ページ
- [自動音声応答の設定のタスク](#page-2-1) フロー, 3 ページ

## <span id="page-0-0"></span>自動音声応答の概要

自動音声応答(IVR)デバイスによって、Cisco Unified Communications Manager は Cisco Unified IP Phone やゲートウェイなどのデバイスに対して事前に録音された機能アナウンス (.wavファイル) を再生できます。これらのアナウンスは、開催中の会議のように IVR アナウンスを必要とする機 能を使用しているデバイスで再生されます。

ノードを追加すると、IVRデバイスは自動的にそのノードに追加されます。IVRデバイスは、Cisco IP Voice Media Streaming Application サービスがそのノード上で有効化されるまで、非アクティブ なままです。

IVR は、デフォルトでは、48 人の同時発信者をサポートします。Cisco IP Voice Media Streaming Applicationサービスパラメータを使用して、IVR発信者の数を変更できます。ただし、1つのノー ドのIVR発信者は48人以下にすることを推奨します。IVRの発信者数は、開催中の会議への参加 を目的とする IVR への同時コールの予期される数に基づいて設定できます。

注意

コール処理負荷の高い Cisco Unified Communications Manager ノードでは IVR デバイスを有効化 しないでください。

# <span id="page-0-1"></span>デフォルトのアナウンスとトーン

Cisco Unified Communications Manager は、Cisco IP メディア ストリーミング アプリケーション サー ビスが有効化されたときに、一連の事前に録音された自動音声応答(IVR)アナウンスを自動的

T

に提供します。デフォルトの事前に録音された IVR アナウンスは置き換えることができます。ア ナウンスは、次の条件で再生されます。

### 表 **1**:事前に録音された **IVR** アナウンス

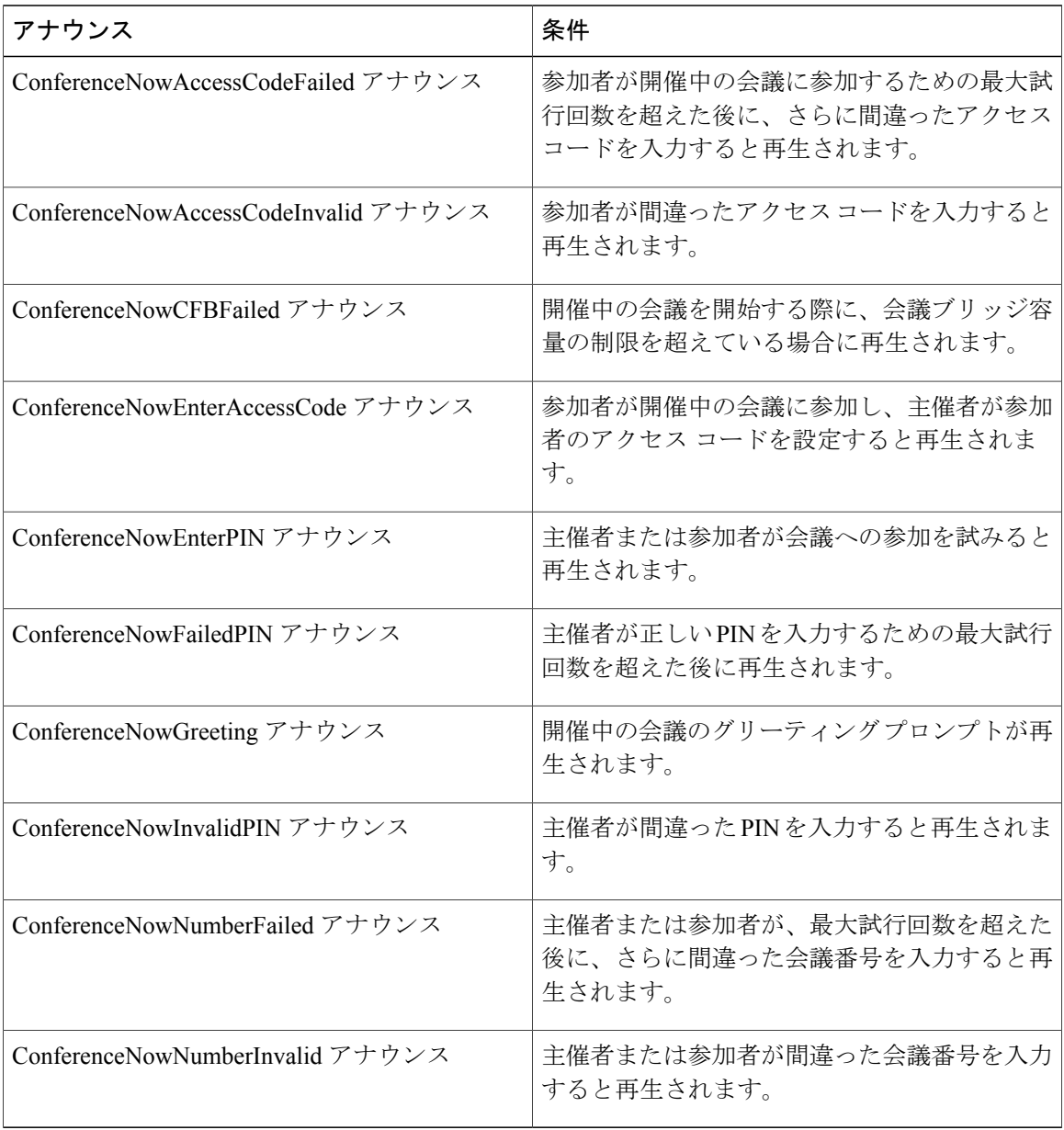

# <span id="page-2-0"></span>自動音声応答の制限

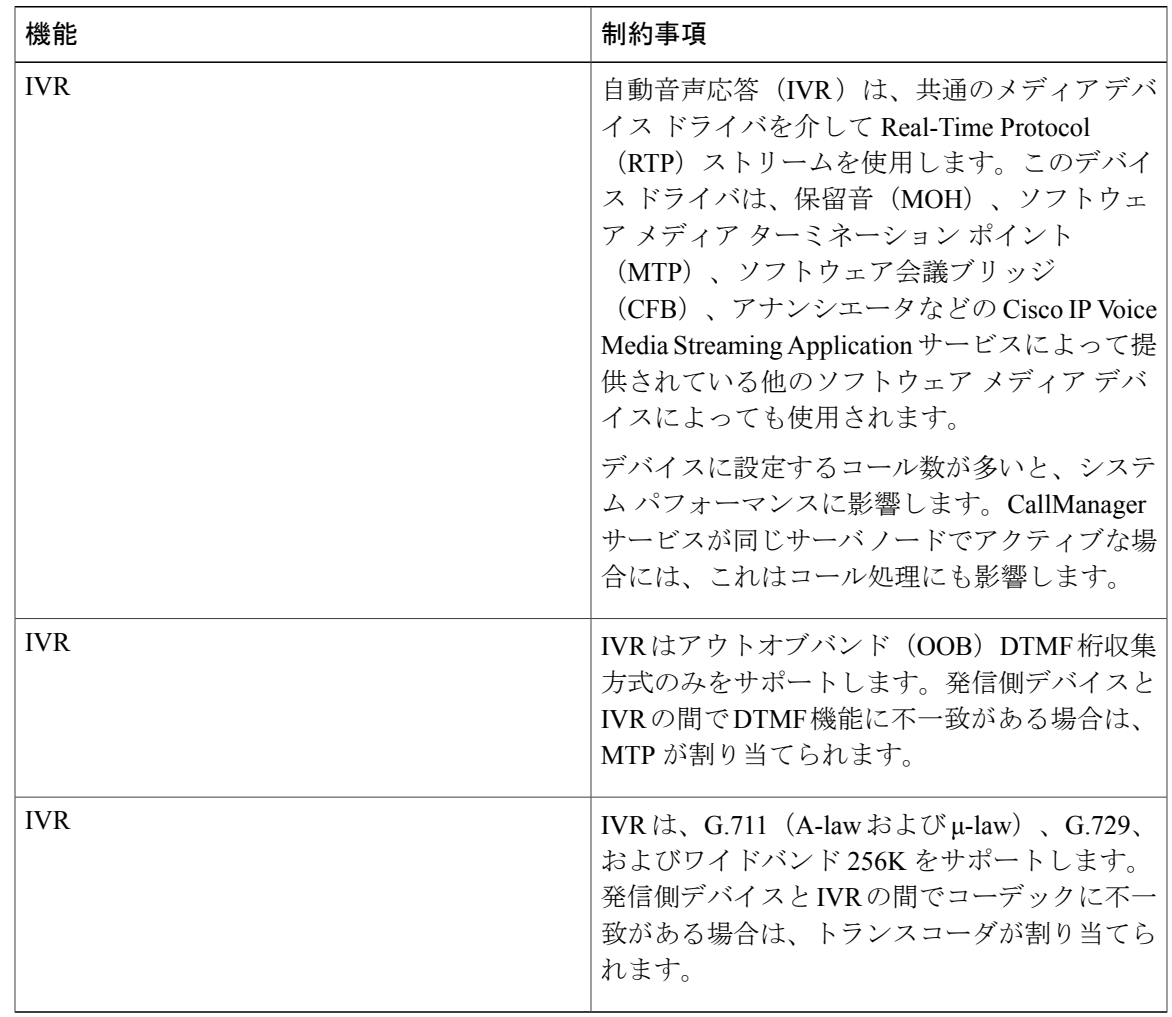

# <span id="page-2-1"></span>自動音声応答の設定のタスク フロー

### 手順

 $\overline{\phantom{a}}$ 

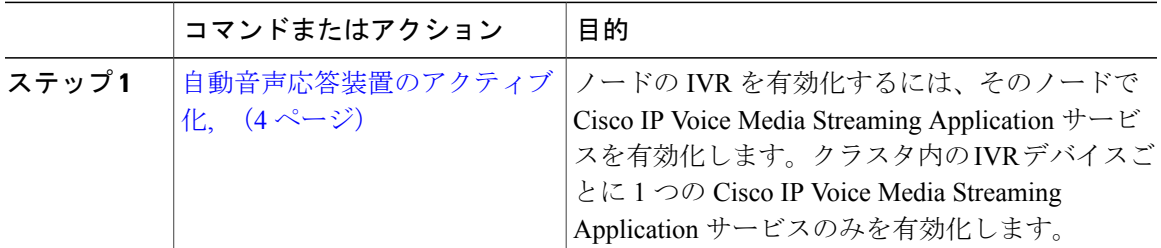

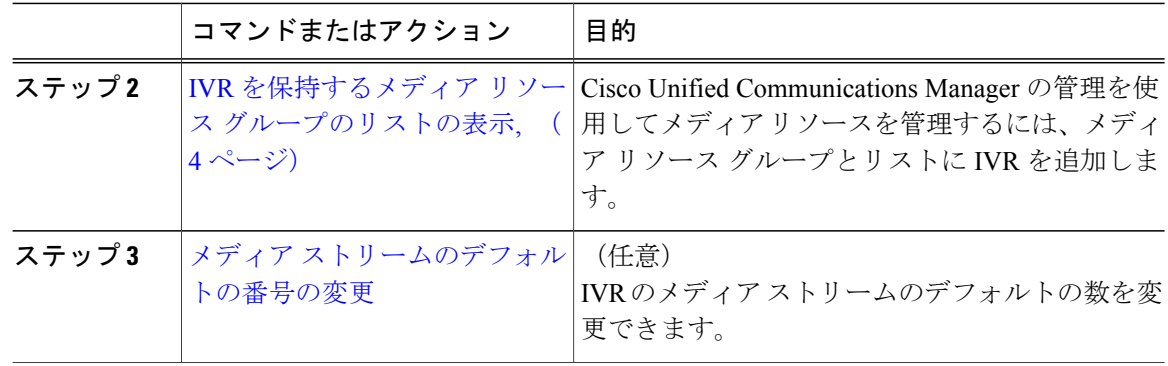

### <span id="page-3-0"></span>自動音声応答装置のアクティブ化

クラスタに自動音声応答装置(IVR)デバイスを登録するには、各ノードで1つ以上の Cisco IP Voice Media Streaming Application サービスをアクティブにします。

注意

コール処理負荷が高い Cisco Unified Communications Manage ノードでは、IVR をアクティブに しないでください。

#### 手順

- ステップ **1** Cisco Unified Serviceability GUI から、[ツール(Tools)] > [アクティブ化(Activation)] を選択し ます。「サービスのアクティブ化 (Service Activation)」ウィンドウが表示されます。
- ステップ **2** [サーバ(Server)] フィールドのノードを選択し、[移動(Go)] をクリックします。
- <span id="page-3-1"></span>ステップ **3** [Cisco IP Voice MediaStreaming Application]チェックボックスをオンにし、[保存(Save)]をクリッ クします。

### **IVR** を保持するメディア リソース グループのリストの表示

#### 手順

ステップ **1** Cisco Unified CM の管理から、[メディア リソース(Media Resources)] > [自動音声応答(IVR) (Interactive Voice Response (IVR)) | を選択します。

[自動音声応答(IVR)の検索と一覧表示(Find and List Interactive Voice Response (IVR))] ウィン ドウが表示されます。

- ステップ2 [自動音声応答 (IVR) の検索と一覧表示 (Find and List Interactive Voice Response (IVR)] ウィンド ウから、[検索 (Find) ] をクリックします。 Cisco Unified Communications Manager で使用可能な IVR のリストが表示されます。
- ステップ **3** メディア リソース グループの関連付けリストを表示する IVR を選択します。
- ステップ4 [関連リンク (Related Links) ]ドロップダウンリストから[依存関係レコード (Dependency Records) ] ノードを選択し、[移動 (Go) ] をクリックします。 システムで依存関係レコードが有効でない場合、[依存関係レコード要約 (Dependency Records Summary)] ウィンドウにメッセージが表示されます。

### **IVR** 設定

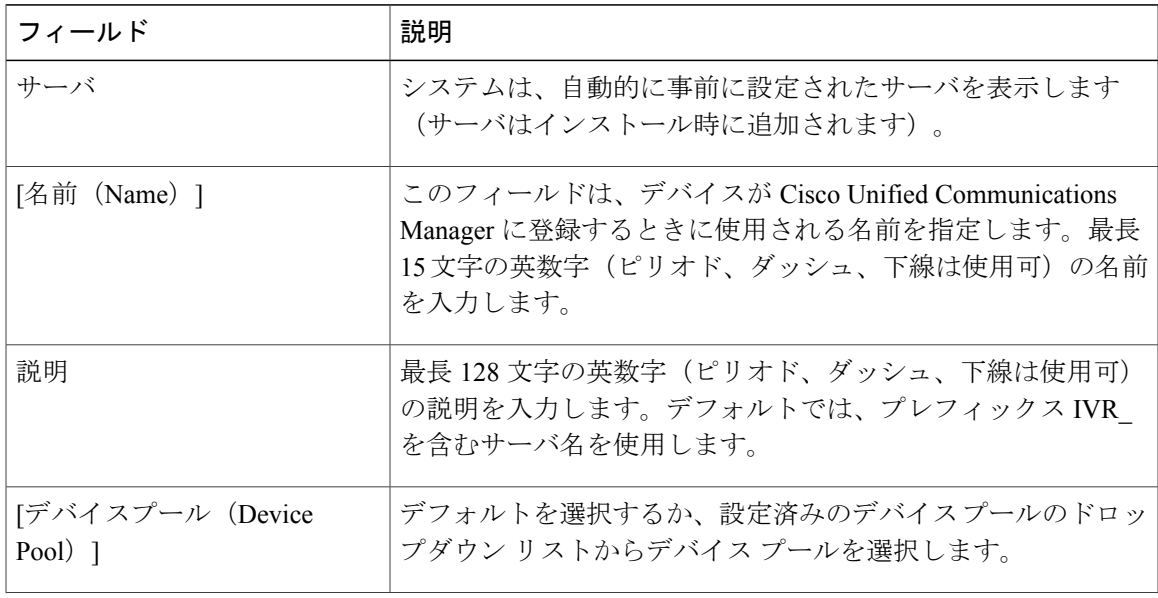

 $\overline{\phantom{a}}$ 

 $\mathbf I$ 

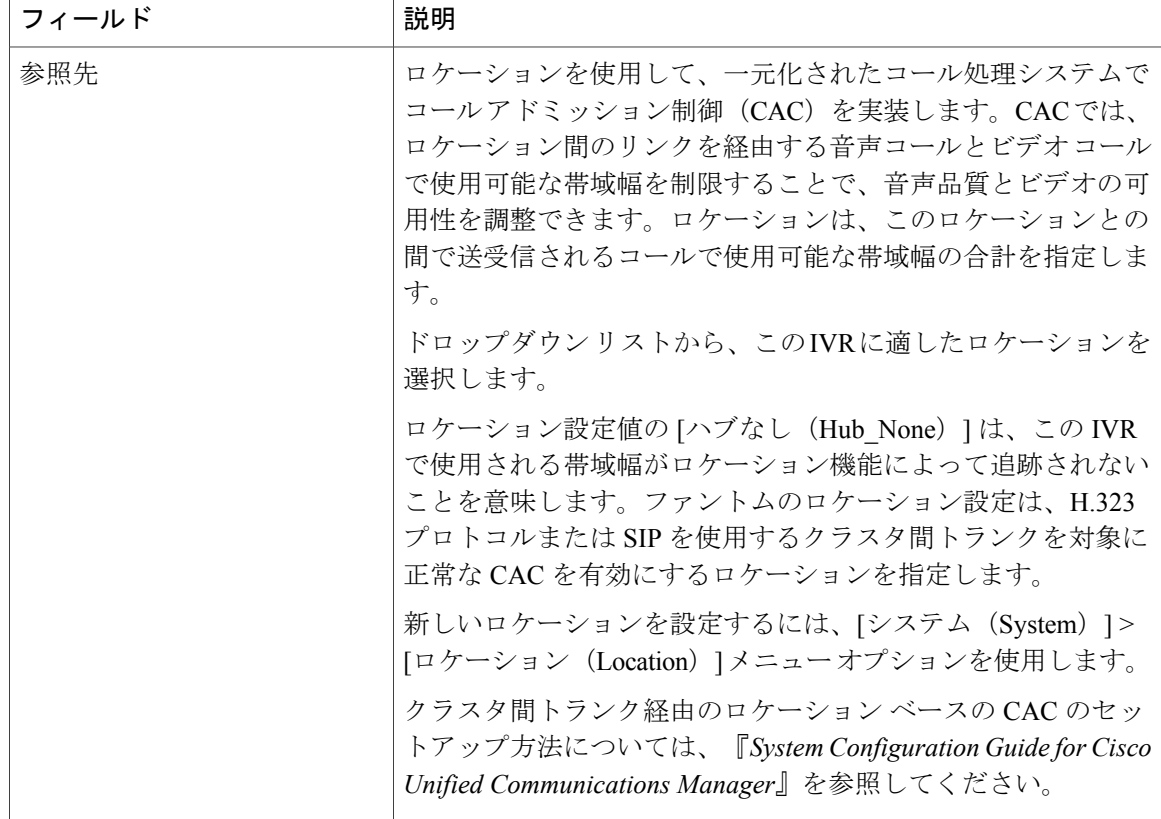

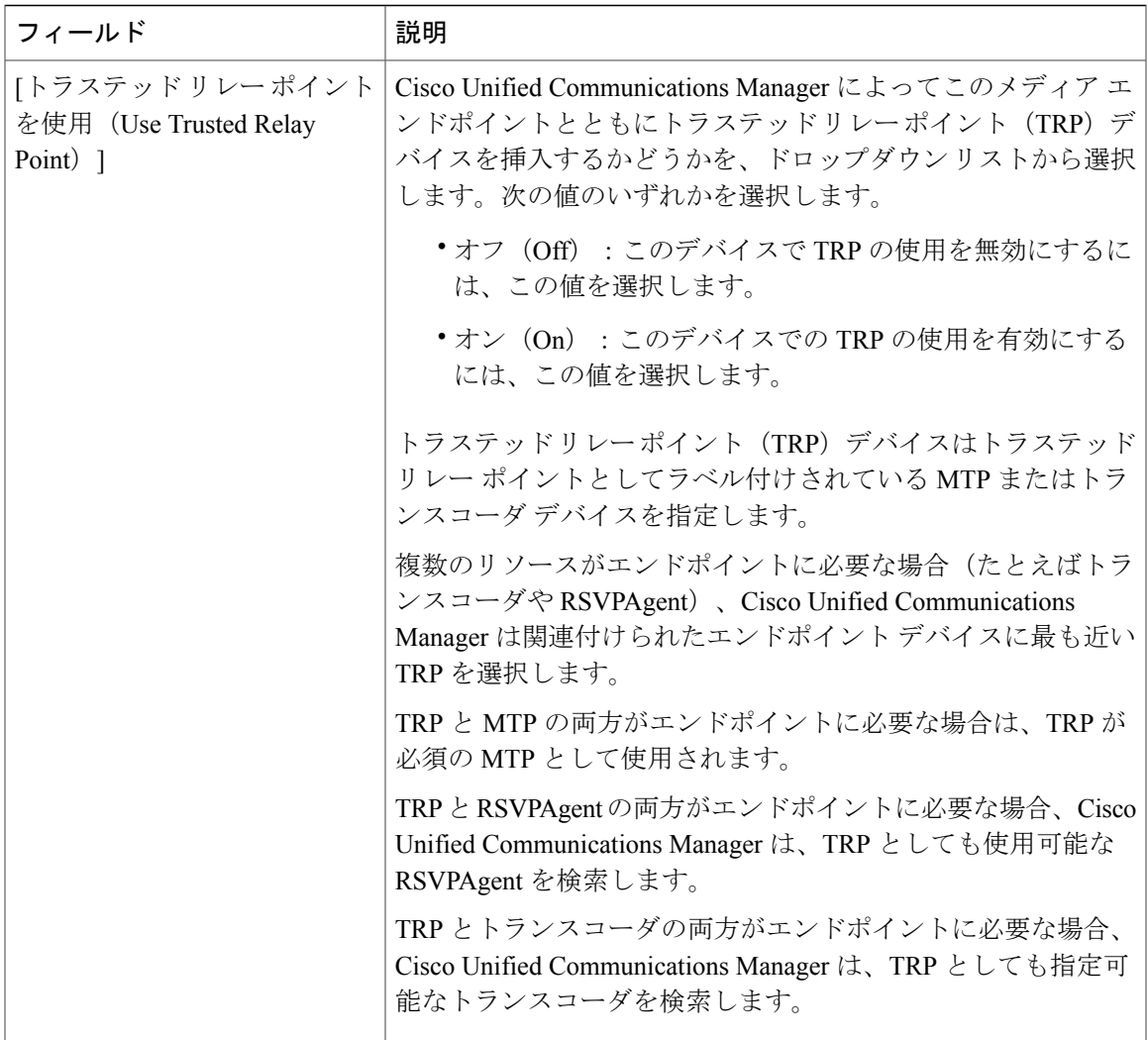

## **IVR** パラメータの変更

 $\overline{\phantom{a}}$ 

### 手順

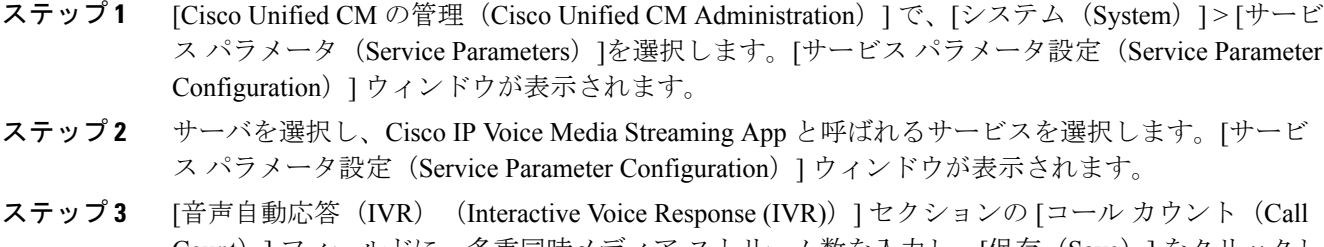

Count)] フィールドに、多重同時メディア ストリーム数を入力し、[保存(Save)] をクリックし ます。

Ī

IVR を更新した場合、その内容は、IVR がアイドル状態になり、アクティブなアナウンスが再生 されていないときに自動的に変更されます。